# **ESOGU AKADEMİK AÇIK ERİŞİM SİSTEMİ KULLANICI KILAVUZU**

# **İçindekiler**

- **I. ESOGU Akademik Açık Erişim Sistemi Nedir?**
- **II. Gönderi Yapmak Zorunlu mu?**
- **III. Nasıl Kullanılır?**
- **IV. Nasıl Üye Olunur?**
- **V. Kimler Gönderi Girebilir?**
- **VI. Neler Kaydedilir?**
- **VII. Nasıl Gönderi Yapılır?**

## **I. ESOGU AKADEMİK AÇIK ERİŞİM SİSTEMİ NEDİR?**

Açık erişim sistemleri, bilginin daha hızlı ve daha çok kişiye kolayca ulaştırılmasını, yeni çalışmalar için kaynaklara kolay erişim ayrıcalığının sağlanması, daha önce aynı konuda neler yapıldığının kolayca belirlenmesi, yayınlara daha çok atıf yapılmasının sağlamasının yanında, araştırmacıların ve kurumlarının saygınlıklarının artmasını sağlar. Açık erişim sistemleri kurumun entelektüel mirasını toplama, uzun dönem saklama işlevini yerine getirir ve geniş kitlelerin erişimine imkân sağlayacak biçimde yapılandırılır. Açık erişim sistemlerinde birimlerce üretilen kitap, makale, bildiri, tez, teknik rapor, fotoğraf, harita, ön baskı, veri setleri, ses ve video dosyaları gibi akademik dokümanlar derlenir.

ESOGU Akademik Açık Erişim Sistemi, Eskişehir Osmangazi Üniversitesi'nin entelektüel birikimini uygun ortamlarda bir araya toplayan, saklayan, koruyan ve erişimini sağlayan hizmetler bütünüdür.

Eskişehir Osmangazi Üniversitesi için bir açık erişim sistemi oluşturma ve erişime sunma girişimi 2014 yılı Eylül ayında başlanmıştır ve bu görev Kütüphane ve Dokümantasyon Merkezi, Enformatik Bölümü ve Bilgi İşlem Daire Başkanlığı tarafından yürütülmektedir.

## **II. GÖNDERİ YAPMAK ZORUNLU MUDUR?**

İçi boş ya da içinde çok az sayıda doküman bulunan bir açık erişim sisteminin yararından söz edilemez. Yani bir açık erişim sistemi kurmak, onun varlığını sürdüreceği ve işlevini yerine getireceği anlamına gelmez. Bu bakımdan ESOGU Akademik Açık Erişim Sistemi'ne sürekli içerik sağlayabilmek için birim ve bölümlerin akademik çıktılarını ESOGU Akademik Açık Erişim Sistemi'ne kaydetmeleri üniversitemizce zorunlu tutulmaktadır.

## **III. ARAŞTIRMA AMAÇLI NASIL KULLANILIR?**

ESOGU Akademik Açık Erişim Sistemi öncelikle içerik oluşturma ve oluşturulan bu içerikler üzerinde araştırma amaçlı kullanılmaktadır. ESOGU Akademik Açık Erişim Sisteminde bir gönderi aramak için üye olmaya gerek yoktur. Gönderi aramak için aşağıdaki yöntemler kullanılabilir.

**1-Arama bölümünü kullanarak arama yapmak:** Arama yapacağınız anahtar kelimeyi ESOGU Akademik Açık Erişim Sistemi ana sayfasında sağ menüde yer alan "Dspace'de Ara" bölümündeki metin kutusuna girip "Bul" düğmesine tıklayarak ilgili gönderileri listeleyebilirsiniz.

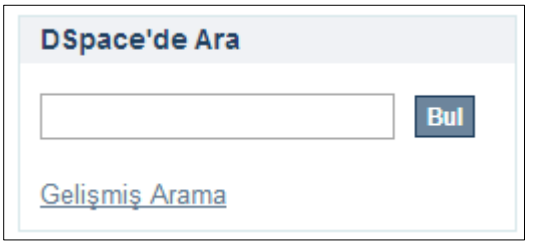

**2- Gelişmiş Arama:** "Dspace'de Ara" bölümündeki "Gelişmiş Arama" bağlantısına tıkladığınızda ayrıntılı arama yapabileceğiniz bir sayfa karşınıza gelecektir. Bu sayfada Tüm Dspace 'de arama yapabileceğiniz gibi alt kategori seçerek de arama alanını daraltabilirsiniz. Ayrıca birden çok konu başlığı ve anahtar kelimeler belirleyerek aramayı sınırlandırmanız da mümkündür.

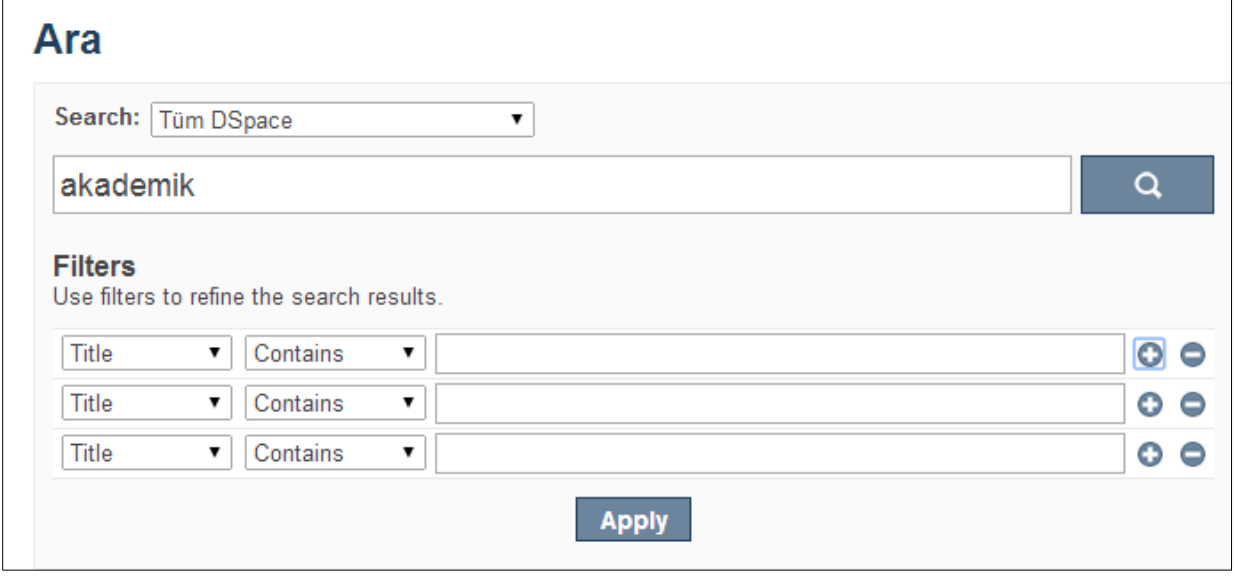

**3- Bölüm ve Koleksiyonlar üzerinden aranan yayına ulaşmak:** Ana Sayfanın sağında yer alan "Göz at" menü grubundaki "Bölümler & Koleksiyonlar" bağlantısına tıklayarak Dspace 'de yer alan bütün bölüm ve alt bölümlerin listesine ulaşabilirsiniz. Bölüm bağlantılarına tıklayarak da bölümlerin altında yer alan koleksiyonlara ve koleksiyonların altında listelenen gönderilere ulaşabilirsiniz.

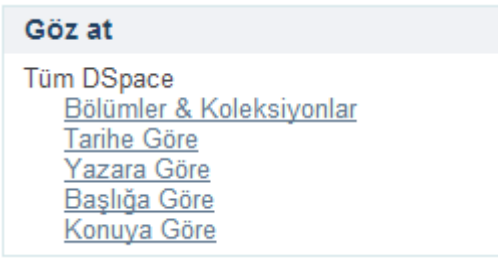

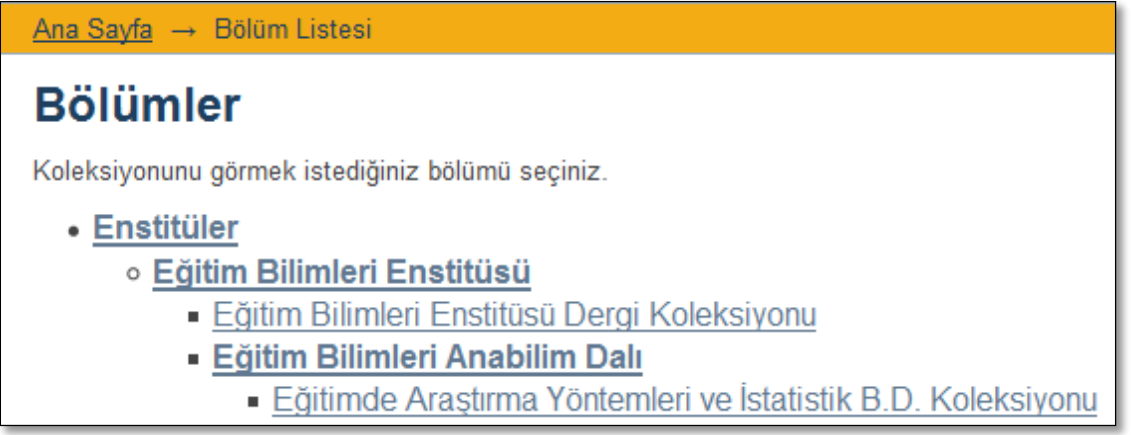

**4- Tarihe Göre Arama yapmak:** "Göz at" menü grubunda yer alan "Tarihe Göre" bağlantısına tıklayarak Tarih kısıtlaması yapabileceğiniz arama ekranına ulaşabilirsiniz. Tarih ile ilgili arama kriterlerini belirleyerek belirli tarihler arasında yayınlanmış gönderileri tarih sırasına göre listelenmesini sağlayabilirsiniz.

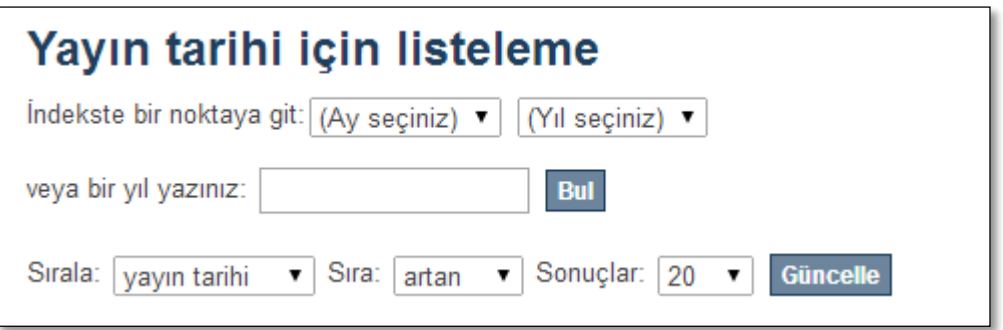

**5- Yazar Adına Göre Arama Yapmak:** "Göz at" menü grubunda yer alan "Yazara Göre" bağlantısına tıklayarak yazar adına göre arama yapabileceğiniz arama ekranına ulaşabilirsiniz. Ad Soyad yazarak arama yapabileceğiniz gibi, İsim indeksi içinden de aradığınız yazara ait gönderiye erişebilirsiniz.

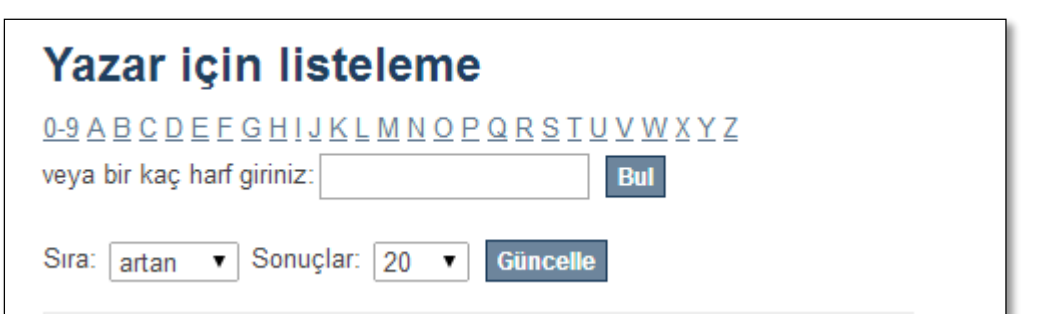

**6- Başlığa Göre Arama Yapmak:** "Göz at" menü grubunda yer alan "Başlığa Göre" bağlantısına tıkladığınızda gönderi başlığında yer alan kelimeleri girerek arama yapmanız mümkündür.

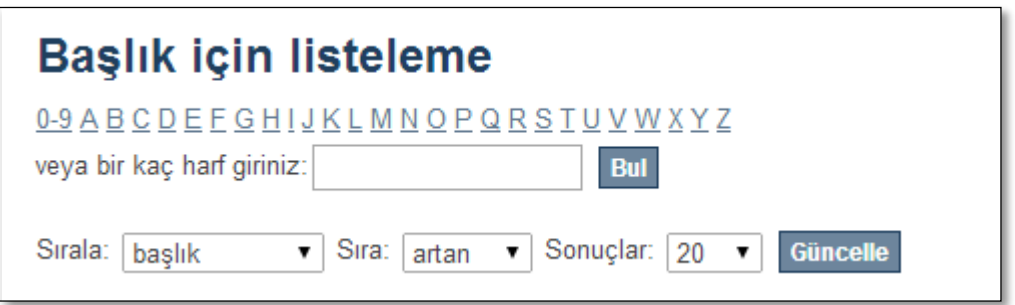

**7- Konulara Göre Arama Yapmak:** Yine "Göz at" menü grubunda yer alan "Konuya Göre" bağlantısına tıklayarak gönderi konusuna göre arama yapabileceğiniz sayfa karşınıza gelecektir. Gönderilerde tanımlanan anahtar sözcüklere göre oluşturulan gönderi konularına indeksler aracılığı ile de erişebilirsiniz.

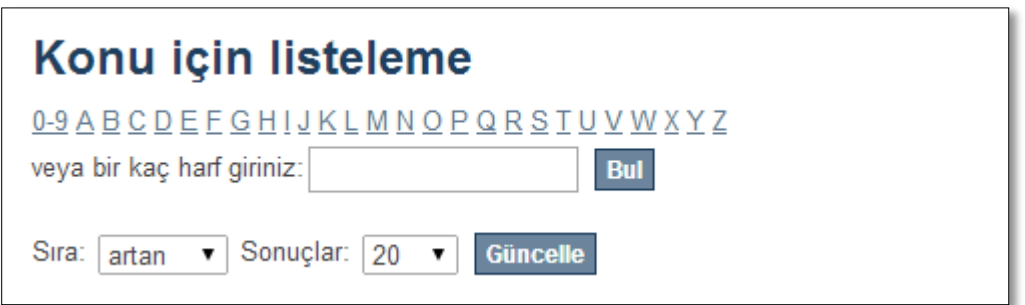

## **IV. ESOGU AKADEMİK AÇIK ERİŞİM SİSTEMİ'NE NASIL ÜYE OLUNUR?**

ESOGU Akademik Açık Erişim Sistemi'ne üye olmak için aşağıdaki adımları izleyiniz:

- http://openaccess.ogu.edu.tr:8080/xmlui adresine giriş yapınız.
- "Giriş" seçeneğini tıklayınız.

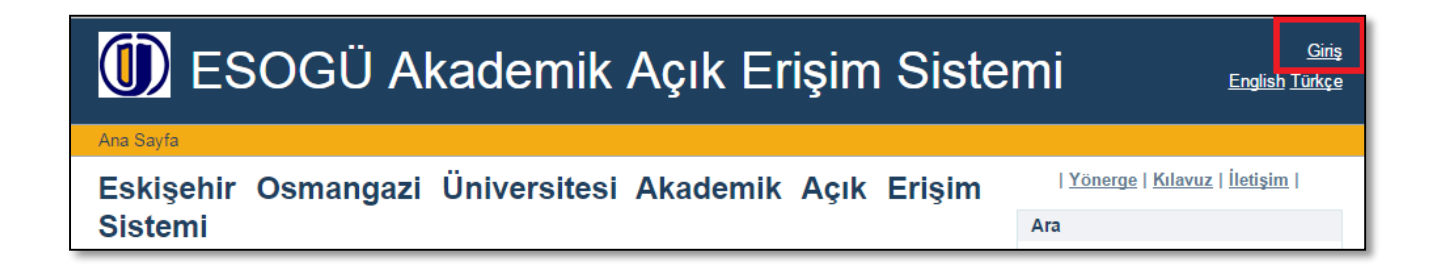

 "Giriş" seçeneğini tıkladıktan sonra Yeni Kullanıcı kaydı için "Kayıt için buraya tıklayın" linki aracılığı ile sisteme üye olma işlemlerini başlatın.

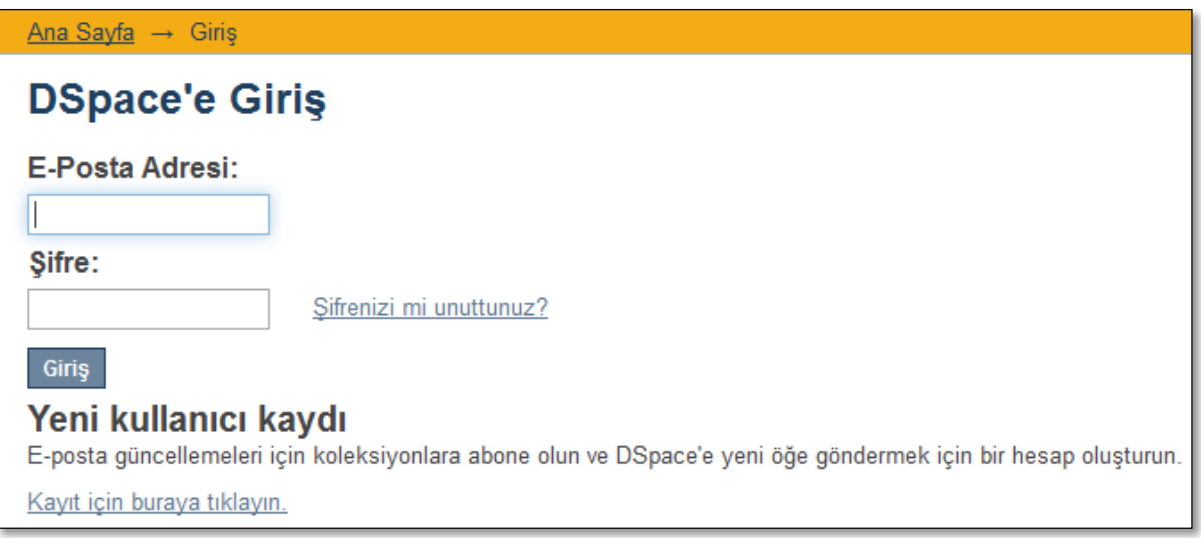

Yeni Kullanıcı Kaydı sayfasında sizden istenen eposta adresi bilgisini giriniz.

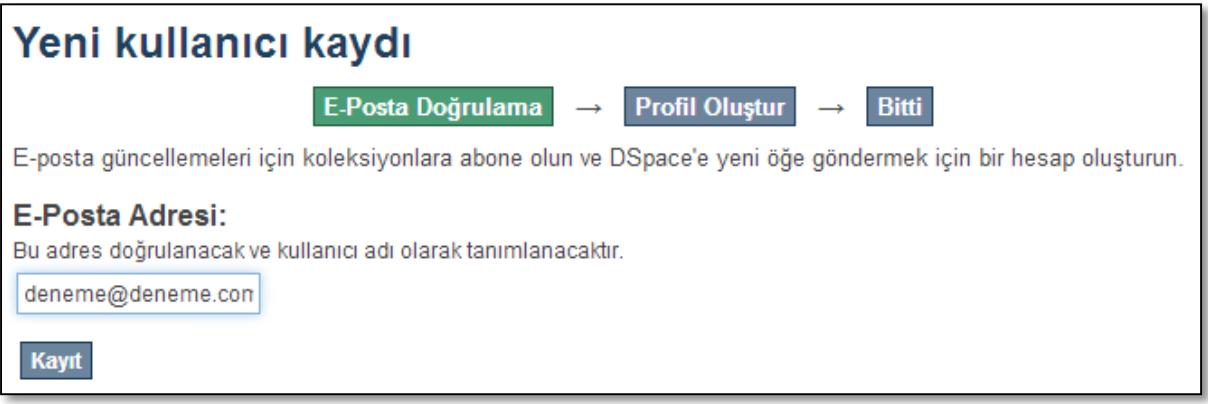

 Kayıt düğmesine tıkladığınızda verdiğiniz eposta adresine bir onaylama epostası gönderilecektir.

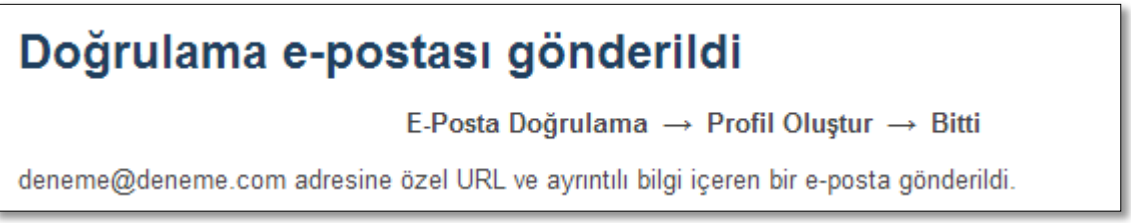

Eposta adresinize gönderilen eposta içerisinde bulunan onaylama bağlantısına tıklayınız.

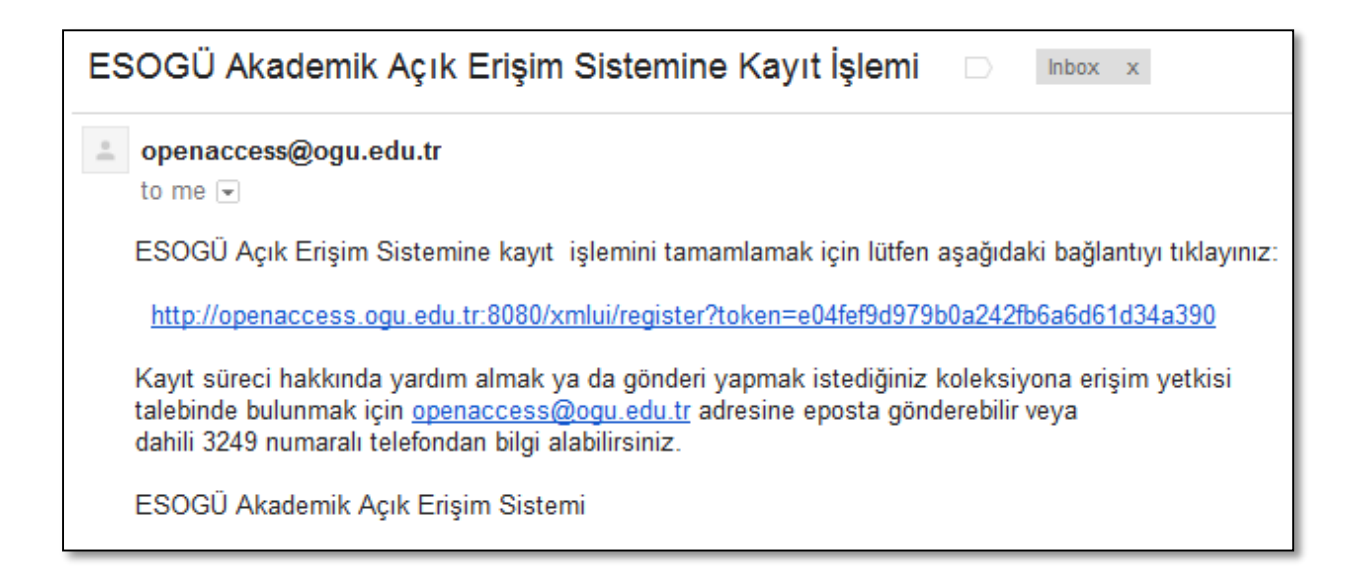

 Bağlantıya tıkladığında size ait bilgileri girmenizi sağlayan "Create Profile" sayfasına erişeceksiniz. İlgili bilgileri tamamlayarak profilinizi tamamlayınız.

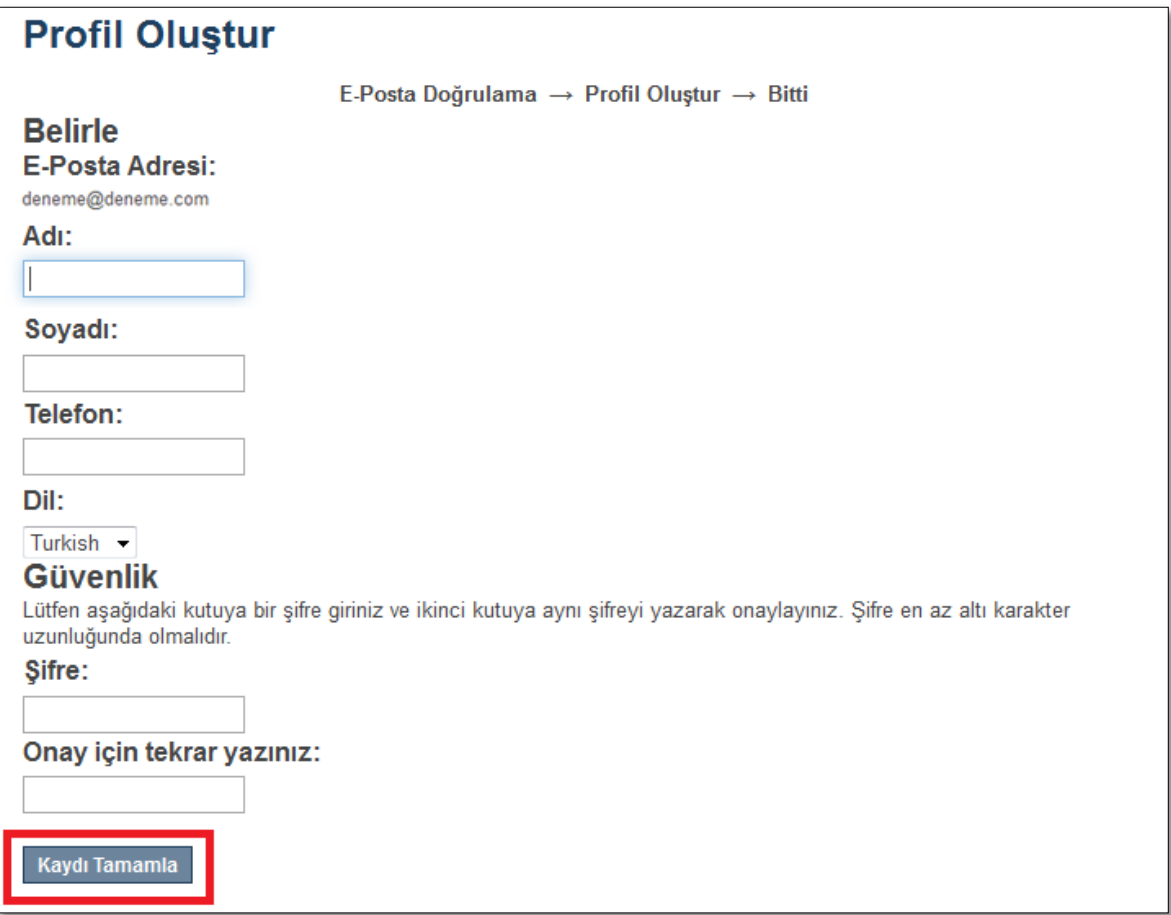

 "Kaydı Tamamla" düğmesine tıklayarak ESOGU Akademik Açık Erişim Sistemine kayıt sürecini tamamlamış olacaksınız.

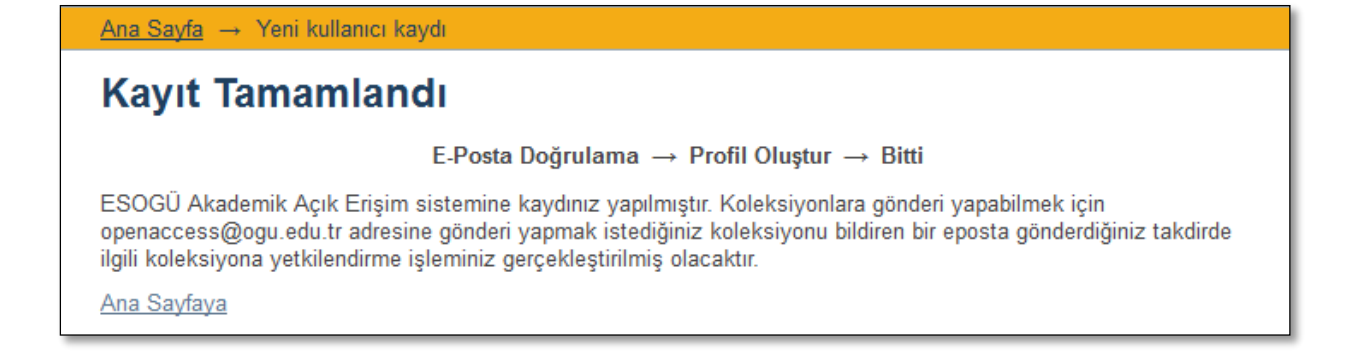

## **V. KİMLER GÖNDERİ GİREBİLİR?**

ESOGU Akademik Açık Erişim Sistemi'ne kayıt yapabilmek için iki koşul vardır:

- ESOGU Akademik Açık Erişim Sistemi'ne giriş yapmak,
- Kayıt girmek istediğiniz koleksiyonda yetkili olmak.

**Not:** Bir koleksiyona gönderi yapabilmek için öncelikle "openaccess.ogu.edu.tr" adresi aracılığıyla, ESOGU Akademik Açık Erişim Sistemi yöneticisine bir mesaj atın ve bu mesajda gönderi yapmak istediğiniz koleksiyonlara "kayıt giriş yetkisi" istediğinizi belirtin. ESOGU Akademik Açık Erişim Sistemi yöneticisi sizi yetkilendirdikten sonra gönderi yapabilirsiniz.

#### **VI. NELER KAYDEDİLİR?**

ESOGÜ Akademik Açık Erişim Sistemi'ne, Eskişehir Osmangazi Üniversitesi çatısı altında üretilen kitap, makale, bildiri, tez, teknik rapor, fotoğraf, harita, ön baskı, ders notu, veri setleri, ses ve video dosyaları, vb. gibi akademik nitelik taşıyan içerikler kaydedilir.

## **VII. ESOGU AKADEMİK AÇIK ERİŞİM SİSTEMİ'NE GÖNDERİ NASIL YAPILIR?**

ESOGU Akademik Açık Erişim Sistemi'ne kayıt yapabilmek için öncelikle sisteme giriş yapılır. Yeni bir gönderi başlatmak için ekranın sağ tarafındaki menüde "Hesabım" grubunda yer alan "Gönderiler" bağlantısına tıklanır.

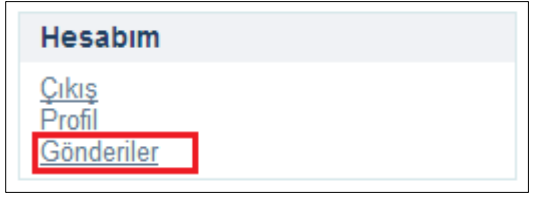

Bu sayfada daha önce yarım kalmış ve tamamlanmamış gönderiler ileride düzenleyebilmek amacıyla listelenmektedir. Yeni bir Gönderi oluşturmak için "başka bir gönderi başlatabilirsiniz" bağlantısına tıklayınız.

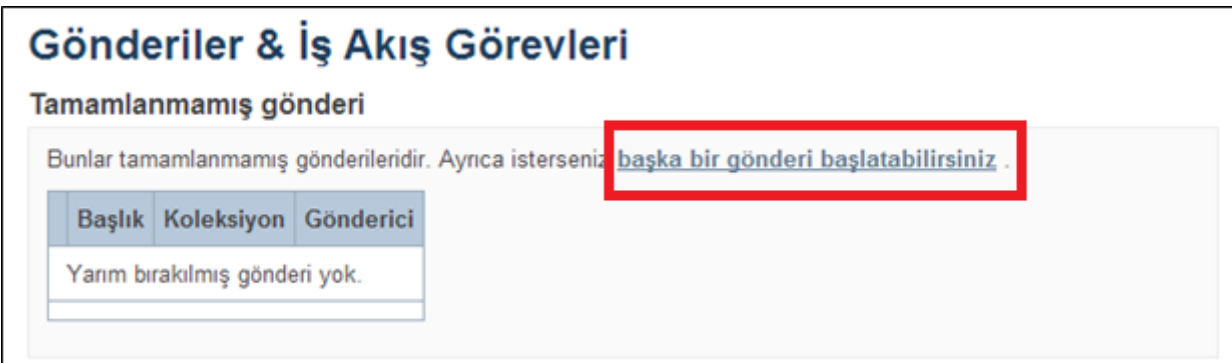

Gönderi oluşturmak altı adımdan oluşan bir süreçtir. Bu süreçte sırasıyla koleksiyon belirleme, gönderi ile ilgili üst veri bilgilerini tanımlama, gönderiye ait elektronik dosyaları yükleme, gönderiyle ilgili girilen bilgileri doğrulama ve gönderinin yayınlanmasına izin vermek için dağıtım lisansını onaylama işlemleri yer alır. Gönderiyi hazırlamak için sırasıyla aşağıdaki işlem adımlarını takip etmek gerekmektedir.

**1. Adım:** Öğe gönderisi sayfasında gönderinize uygun olan koleksiyonu seçiniz ve "Sonraki" düğmesine tıklayınız.

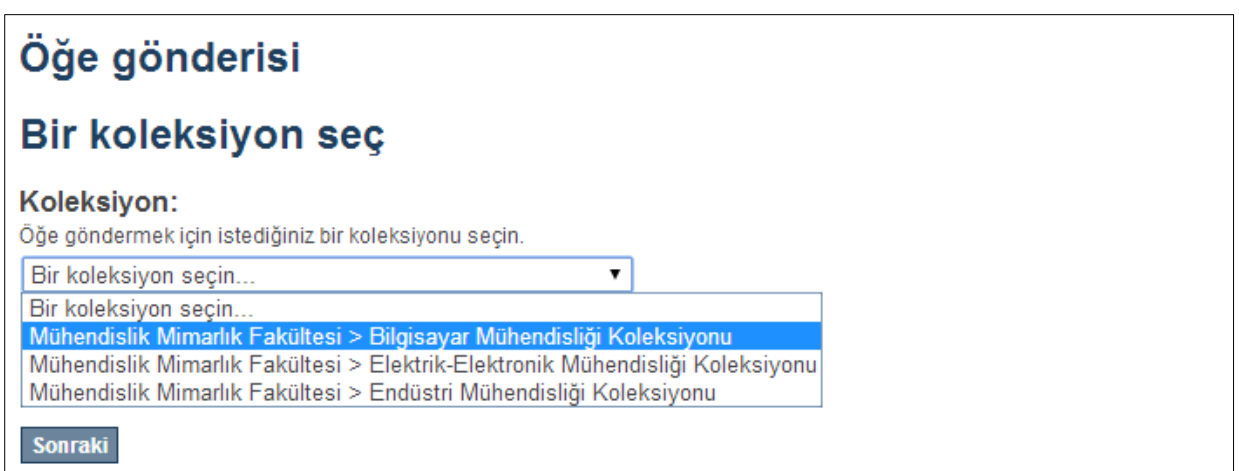

**2. Adım (Tanımlama):** Öğe gönderisi tanımlama sayfasında gönderilecek olan yayın (makale, bildiri, vb. için tez ve kitap için farklı form) hakkında ayrıntılı bilgilerin yani üst veri bilgilerinin girilmesi gerekmektedir. Üst veriler açık erişim sistemlerinde gönderilerin kimlik bilgileridir. Kimlik bilgilerinin doğru ve eksiksiz olarak girilmesi gönderinin arandığında bulunma olasılığını arttıracaktır. Gönderilerin tanımlanması için kullanıcı ekranına gelen geleneksel giriş formunda gerekli bilgiler şunlardır:

**Yazar Adı:** Gönderi yazar ve yazarlarının sırasıyla soyad ve adları. Her yazar adı soyadını kaydetmek için sağdaki "Add" düğmesine tıklayınız.

#### **Yazar Numarası:** Yazarın YÖK araştırmacı numarasını

<http://www.yok.gov.tr/web/acikerisim/yok-arastirmaci-id-sorgula> web adresinden öğrenip bu alana girebilirsiniz.

**Yazarın Bağlı Olduğu Bölüm:** Yazarın şu anda görev yapmakta olduğu bölümün adı

**Yayının Başlığı:** Gönderinin ana başlık metni.

**Diğer Başlıklar**: Varsa eğer gönderiyi tanımlayan diğer başlıklar. Her bir başlık metnini eklemek için sağdaki "Add" düğmesine tıklayınız.

**Yayıncı:** Basılı ya da elektronik olarak yayınlayan yayıncının adı.

**Yayın Tarihi:** Gönderinin yayınlanma tarihi. Daha önce başka bir yerde yayınlanmış ise o tarih ya da ilk kez bu sistemde yayınlıyorsanız giriş yaptığınız tarihtir.

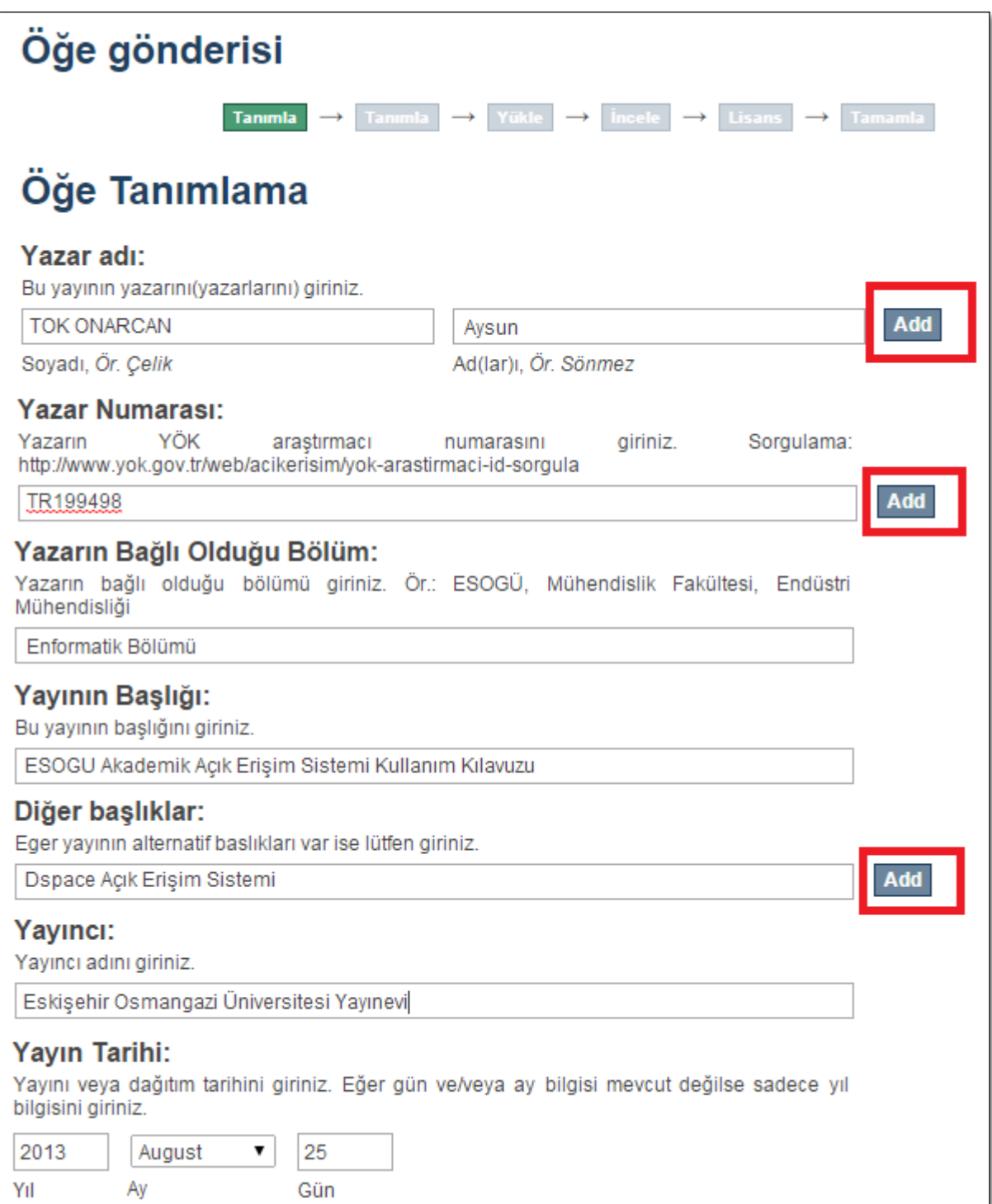

**Dergi/Konferans Adı:** Yayının yayınlandığı dergi yada konfreansın adı.

**Cilt Bilgisi:** Dergi tarafından verilen cilt numarası.

**Sayı**: Yayının yayınlandığı derginin sayı numarası.

**İlk sayfa numarası:** Yayının yayınlandığı dergideki ilk sayfa numarası.

**Son sayfa numarası:** Yayının yayınlandığı dergideki ilk sayfa numarası.

**Bibliyografik Künye:** Özet olarak yayını tanımlayan yazar, başlık, yayıncı ve yayın yılı bilgisidir. APA formatında girilmesi uygun olur.

**DOI(Scopus uygulaması için):** Varsa bu yayının DOI numarasını Scopus uygulaması için 10.2399/yod.13.003 şeklinde giriniz.

**Tür:** Gönderi tipi, (Animation, Article, Book, Book chapter, Dataset, Learning Object, Image, Image, 3-D", Map, Musical Score, Plan or blueprint, Preprint, Presentation, Recording acoustical, Recording musical, Recording oral, Software, Technical Report, Thesis, Video, Working Paper, Other) Birden fazla tipi CTRL tuşunu basılı tutarak seçebilirsiniz.

**Tanımlayıcılar:** Gönderiye yayıncılar tarafından verilmiş kayıt bilgisidir. (ISSN, DOI, ISMN, Gov't Doc#, URI, ISBN) Türü seçerek karşına ilgili bilgiyi giriniz ve "Add" düğmesine tıklayınız.

**Dil:** Gönderinin yayın dili.

Her yayın türü için farklı üst veriler gerektiği için bu bölümdeki bilgilerin tümünün girilme zorunluluğu yoktur, yalnızca yayın türünüzle ilgili olan başlıkların bilgilerini girmeniz yeterli olacaktır. Tüm bu bilgi girişlerini tamamladıktan sonra diğer bilgileri girmeye devam etmek için "Sonraki" düğmesine tıklayınız. Ayrıca bu bilgileri sadece kaydetmek için "Kaydet ve Çık" düğmesine tıklayarak daha sonra bilgileri düzenleyebilir ve kaldığınız yerden devam edebilirsiniz.

## Dergi / Konferans Adı:

Makalenin vavımlandığı derginin adını giriniz

#### **Cilt Bilgisi:**

Makalenin yayımlandığı derginin cilt bilgisini giriniz

#### Sayı:

Makalenin yayımlandığı derginin sayı bilgisiniz giriniz

#### İlk sayfa numarası:

Makalenin ilk sayfa numarası giriniz

#### Son savfa numarası:

Makalenin son sayfa numarası giriniz

#### Bibliyografik künye:

Bu yayının standart bibliyografik künyesini (atıf biçimi-APA) giriniz.

Tok Onarcan A., ESOGU Akademik Açık Erişim Sistemi Kullanıcı Kılavuzu, 2014

#### DOI (Scopus uygulaması için):

Varsa bu yayının DOI numarasını Scopus uygulaması için 10.2399/yod.13.003 şeklinde *airiniz* 

#### Tür:

Öğe içeriğinin türünü seçiniz. Birden çok tür seçmek için "CTRL" veya "Shift" tuşunu kullanabilirsiniz.

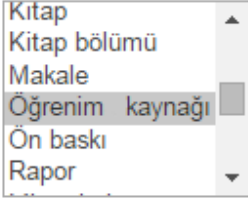

## Tanımlayıcılar:

Eğer yayın ile ilgili kimlik numarası veya kodları varsa, lütfen türlerini ve gerçek sayılarını ya da kodlarını giriniz.

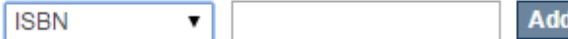

## Dil:

Öğenin ana içerik dilini seçiniz. Seçmek isteğiniz dil listede yoksa "Diğer" seçeneğini kullanınız. "Veri seti", "resim" gibi öğeler için "Yok" ifadesini seçiniz.

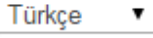

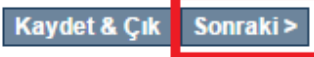

**3. Adım (Tanımlama):** Bu adım da gönderiyle ilgili bilgiler girilmeye devam etmektedir.

**Anahtar Kelimeler:** Gönderinin anahtar kelimeleri. Kelimeleri eklemek için "Add" düğmesine tıklayınız.

**Özet:** Gönderinin özet metni.

**Sponsor:** Gönderiyi destekleyen kurum ve kuruluşların adları.

**Açıklama:** Gönderiyi tanımlayan bir açıklama metni.

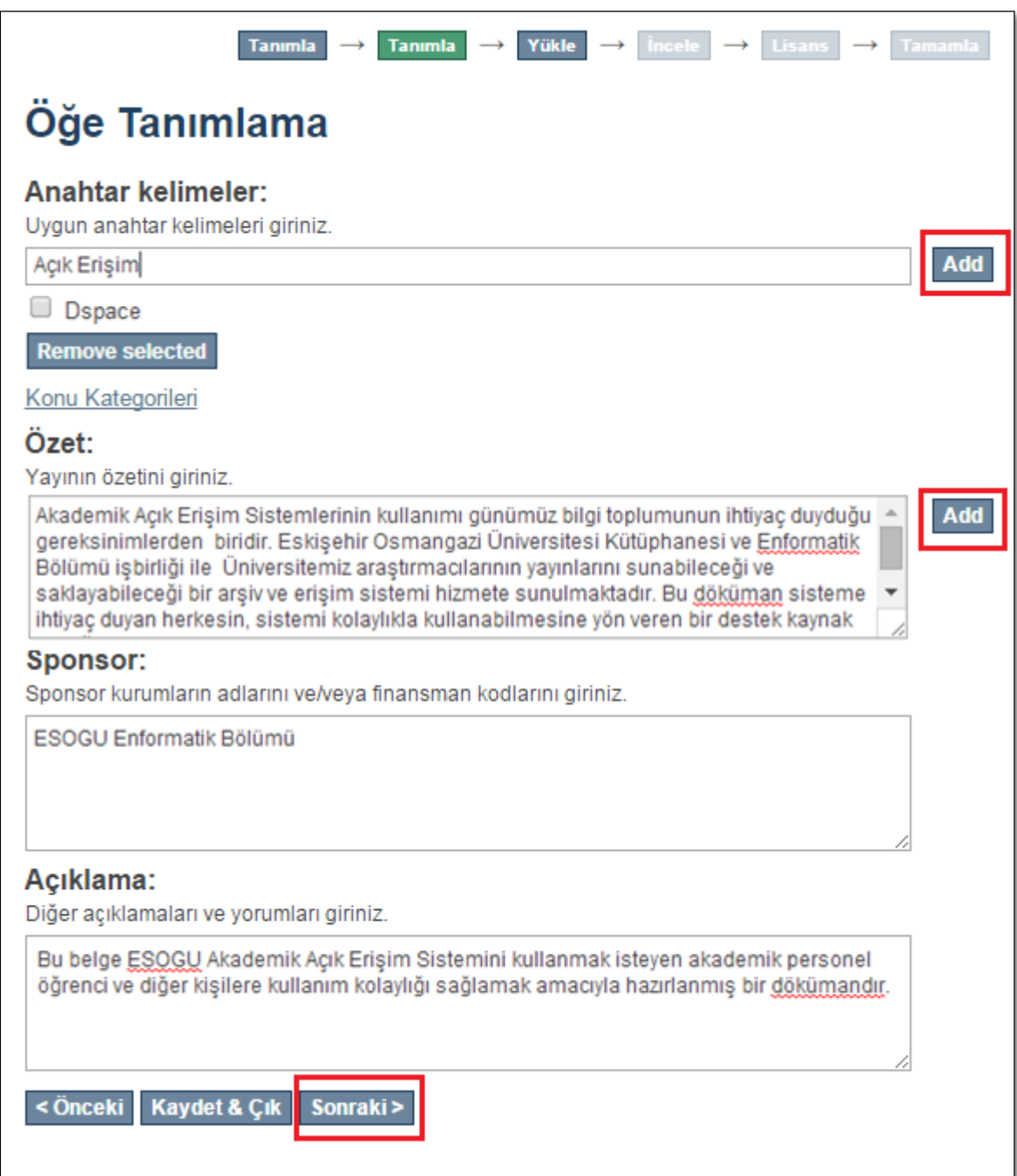

Bu sayfadaki bilgileri tamamladıktan sonra devam etmek için "Sonraki" düğmesine sadece kaydetmek için "Kaydet ve Çık" düğmesine tıklayınız.

**4. Adım (Yükleme):** Gönderiye ait elektronik belgeler bu aşamada yüklenir.

**Dosya:** Gönderinin elektronik belge ya da belgelerini "Dosya Seç" düğmesine tıklayarak bilgisayarınızdan sırasıyla seçiniz.

**Dosya Açıklaması:** Dosya ile ilgili kısa bir açıklama girmek isterseniz bu bölüme yazınız.

**Özel Tarihe Kadar Ambargolu Erişim:** Eğer gönderiniz bir sebepten ötürü belirli bir tarihe kadar ambargolu ise bu tarihi sadece yıl, gun-ay-yıl yada yıl-ay biçiminde bu alana giriniz.

**Neden:** Gönderinizin neden ambargolu olduğu açıklamasını bu bölümde yazabilirsiniz.

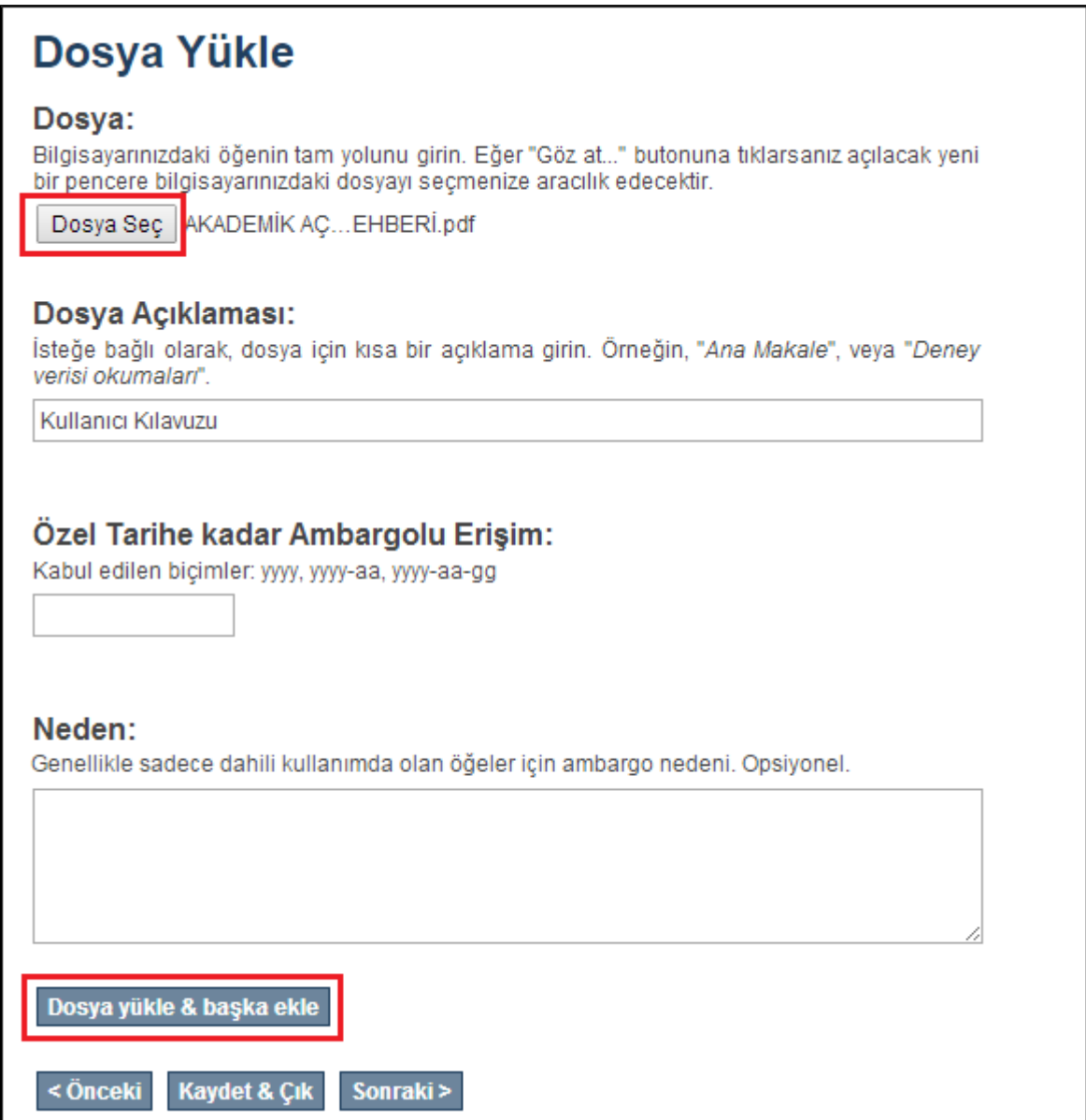

Bu aşamaları tamamladıktan sonra yükleyeceğiniz bu gönderiye ait farklı elektronik belgeler var ise "Dosya yükle & Başka Ekle" düğmesine, yoksa "Sonraki>" düğmesine tıklayınız.

**5. Adım (İnceleme):** Gönderi değerlendirme adımında, bu aşamaya kadar girmiş olduğunuz bilgiler bir liste halinde sunulacaktır. Bu bilgileri kontrol ediniz ve olası düzeltmelerinizi "Bunlardan Birini Düzelt" seçeneği ile gerçekleştiriniz ardından "Sonraki" düğmesine tıklayarak bir sonraki adıma geçiniz.

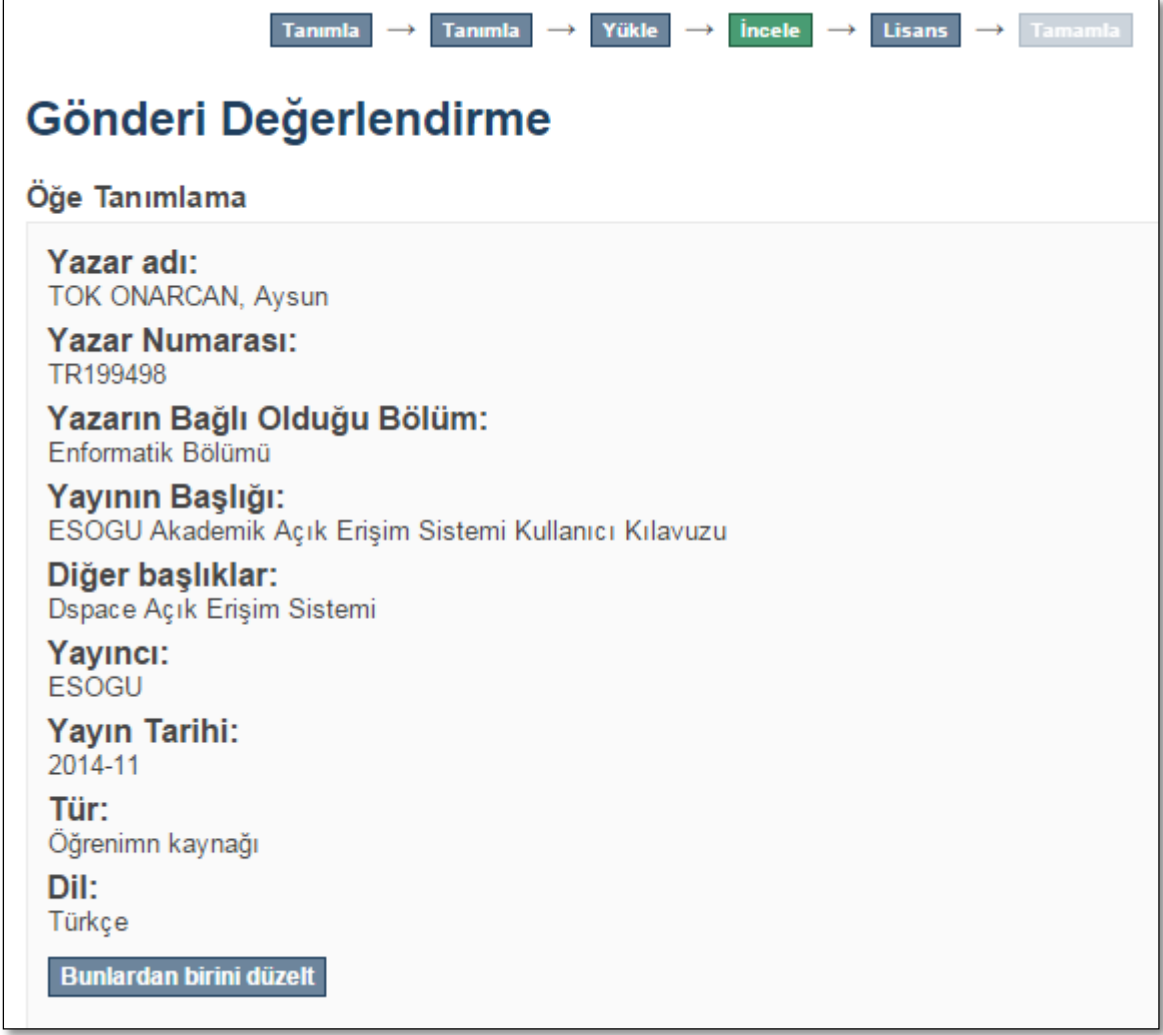

**6. Adım (Lisans):** Bu aşamada gönderinizin kamuya açık olarak yayınlanmasına izin verdiğinizi gösteren bir dağıtım lisans sözleşmesi ekrana gelecektir. Dağıtım lisansını gözden geçirdikten sonra yayınlamaya onay vermek için "Lisansı Kabul Ediyorum" onay kutusunu işaretleyip "Gönderiyi Tamamla" düğmesine tıklayınız.

Artık gönderiniz tüm bilgileri ile sisteme kaydedilmiş ve yayınlanmaya hazır durumdadır. Gönderiniz sistem yöneticisi tarafından gözden geçirilip onaylandığında veya gönderiniz ile ilgili bir problem olduğunda tarafınıza bir eposta iletilecektir. Bu epostayı aldıktan sonra ESOGÜ Akademik Açık Erişim Sisteminde gönderi sayfasına giderek durumunuzu kontrol edebilirsiniz.

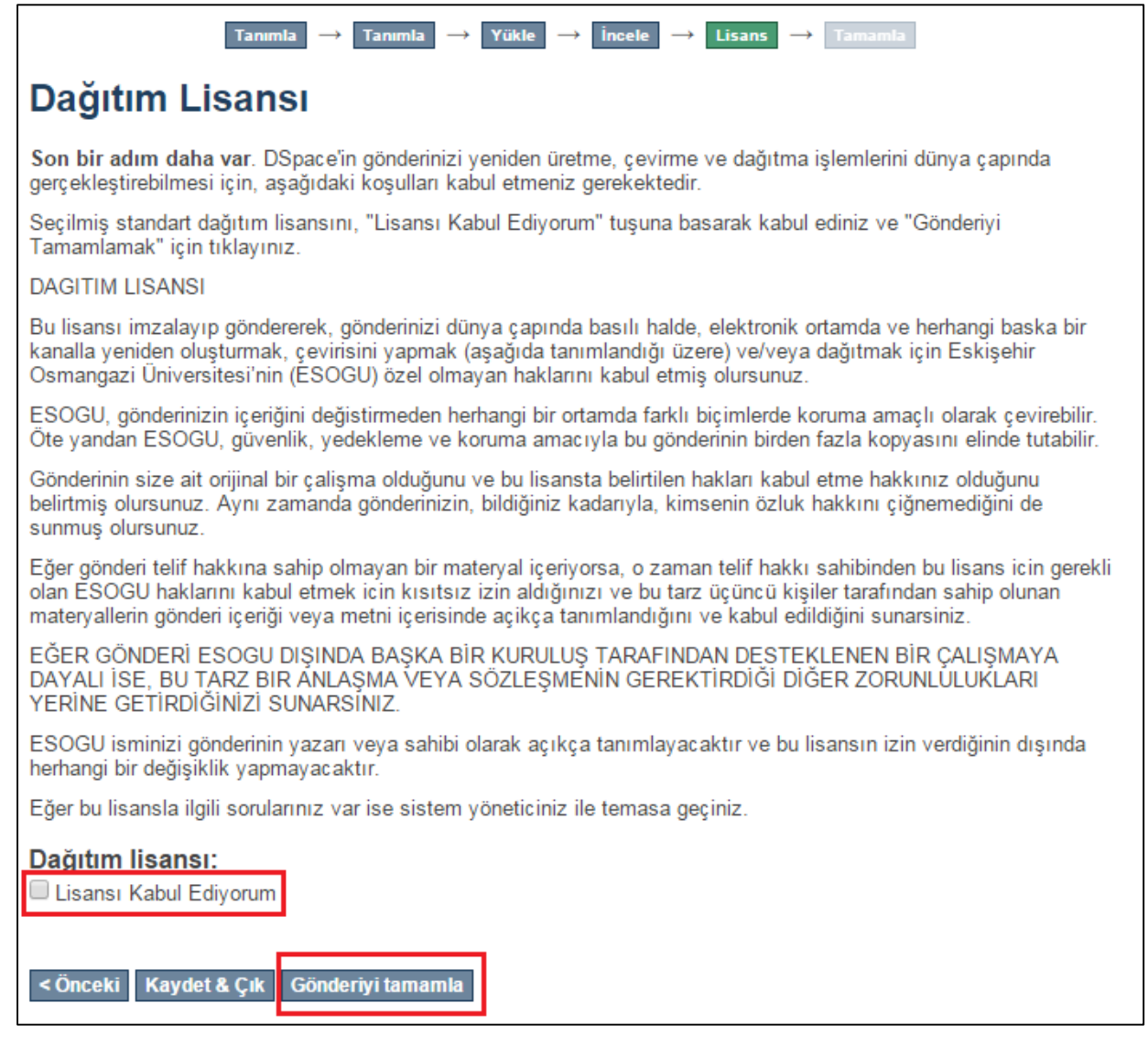

DSpace Ana Sayfası → Gönderi

# Gönderi tamamlama

Gönderiniz kayıtlı olduğunuz koleksiyon için belirtilen iş akışı süresince dahil edecektir. Gönderiniz sistem yöneticisi<br>tarafından onaylandığında veya gönderinizle ilgili bir problem olduğunda bir e-posta bildirimi alacak

Gönderi sayfasına git

Başka bir gönderi